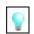

# **Communication Generation Tips and Tricks**

## 1. Troubleshooting specifics and error messages:

For a detailed troubleshooting list with error messages, see: <u>Communication Generation</u>
Troubleshooting – Issues and Solutions

## 2. General Troubleshooting Questions and Steps to Try by Page:

- a. Are <u>all</u> Effective Date fields set to 01/01/1900? Effective Date fields are in these pages:
  - i. Communication Context
  - ii. Communication Category
  - iii. Event Definition

# b. Comm Key:

- i. Are all fields filled in on the Comm Key page?
- ii. Has the Comm Key page been associated with the User (User Defaults)?

### c. Report Definition:

- i. Under Report Definition, the Template page, is the Channel field populated?
  - 1. It should be Printer or Email.
  - 2. If it is left blank, you will receive an error message when you attempt to associated the Report Definition with the Letter Code. (The error message may start with: "No valid queries found in the first 300 items evaluated. Enter search criteria for better results. (14100,875)
- ii. Under Report Definition, the Output page, is the Default checked for PDF for a letter or HTML for an email?

## d. Data Source:

- i. In general, the Max Nbr field on the **Data Source** page should be blank, unless you want to return a specific number of rows for each person.
- e. Letter Code and Data Source pages:
  - i. If the **Admin Function** (Administrative Function) can be applied to Persons and to Organizations, but you only need Persons, uncheck Organization.
- f. Report Definition and Letter Code (Standard Letter Table).
  - i. Report Name (Report Definition) doesn't show up when Letter Code is selected
    - 1. **Report Definition** is not tied to the Letter Code in the Standard Letter Table
    - 2. User does not have security to Report Category tied the Report Definition
    - 3. Try in the **Standard Letters** page, removing and re-entering the Report Name under Template Selection (Define Comm Gen Parameters).
    - 4. Can't select a **Report Definition** in Standard Letter table
      - a. Be sure that the Data Source Type in the Report Definition setup is XMLDoc Object.

## g. 3C Engine (Run 3C Engine):

i. If **Event ID** (Event Definition) does not show up under Event Selection, check that 3C Group security has been applied for this communication.

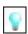

#### h. Communication Generation:

- i. If you run the process to success, but there is no View Generated Communication link under Output Settings:
  - 1. Be sure the date range is appropriate
  - 2. Be sure the Online Preview box is not checked
- ii. If you see no report name or your report is not in this list, check:
  - 1. Is the report definition active?
  - 2. Is there a default template?
  - 3. Is there a template file uploaded?
  - 4. Is the template file active?
  - 5. Is the effdt for the template <= today?
  - 6. Do you have the right permissions to see the report (check chapter one and see if you have a role which has access to the report category assigned to the report).
  - 7. Check to make sure that the date range includes at least one student with a communication date (date that the communication was assigned to an individual) that fits in the range.
  - 8. Check to make sure any variable data queries attached to data source are working when run directly.
  - 9. After running the process the log says "missing critical data"
    - a. Student may not have an address or email address in which case valid error.
    - b. Check your Address Usages on the Process Parameters.
      - i. Be sure that if you are sending a letter that the address usage contains physical addresses of some sort.
      - ii. If you are sending an email, be sure that the address usage contains an email address of some sort.
      - iii. To see the setup of address usages see Setup SACR > Product Related> Campus Community > Establish People Processing > Address UsageTable
      - iv. Check to make sure that the name parts and addresses are setup correctly in the Campus Community Installation at Setup SACR > Install > Campus Community Installation Names/Addresses tab

#### 3. Template:

- a. Template File Size
  - i. Try to keep size of RTF to a minimum less than 800 KB
  - ii. If CommGen process repeatedly runs to "No Success", then work with IT to increase "Java Heap Size" Increases the available memory on server to run the process
- b. Template Pictures, Tables and Text Boxes
  - i. Use tables to assist in formatting
  - ii. Pictures should be placed "In line with text"
  - iii. Text Boxes should be avoided Use a table instead and show the borders

c. Template - Never Start from Scratch

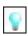

- i. Develop a "starter template" for both emails and letters so that new communications have the same look to them as older ones
- ii. Maintain consistency across communications
- d. Keeping Track
  - i. Add the "Destination Address" to your email text
    - 1. No way to track what address an email was sent to, but you can view the individual communication record for this information
    - 2. row\_PER\_EMAIL
      - a. fld\_EMAIL\_ADDR
      - b. fld\_E\_ADDR\_TYPE
  - ii. Write a query to review communications sent out Use COMMUNICATION Table
    - 1. Track completed communications
    - 2. Communications with "Missing Critical Data"

### 4. Enclosures/Attachments

- i. Enclosures are set up just like any other Report Definition
- ii. Associate it back to the Letter Code as an Enclosure
- iii. Will be attached to an outgoing email as a PDF document
- iv. Will be given the same name as your Report Definition

#### 5. Extreme Measures

- a. Reset Communication if process does not run to success
  - i. Allows you to rerun process since it removes the scheduled process that gets associated with the communication record
  - ii. Delete Communications if needed
    - Uses SCC\_3CDEL\_BND record for 3C Engine

#### 6. Customize through XML Tags

- a. Further customize your communications by adding in XML tags to create conditional formatting and text
  - i. <?if:condition?> <?end if?>
  - ii. <?if@inline:condition?> \*\*\* <?end if?>
- b. Create in RTF Template using BI Publisher Add-In
  - i. Refer to BI Publisher Users Guide
  - ii. Installed on machine with Design Helper
- c. Highlight block of text and define conditional criteria
- d. If, Then, Else statements
- e. Use BI Publisher Helper or write your own

#### 7. Use Multiple Run Controls

- a. With the potential for many different communications to be sent out, don't redo your Run Control each time
  - i. Create a new Run Control for each Letter Code that gets assigned

### 8. Mark Your Calendars

•

- a. Better time management
- b. Schedule and review with query

## 9. Address Usage Table

- a. Define order of address that Comm Gen will try when generation communication
- b. Email addresses
- c. Mailing addresses
- d. Navigation: Set Up SACR > Product Related > Campus Community > Establish People Processing > Setup > Address Usage Table

## 10. Naming Conventions

- a. For consistency, and ease of use and troubleshooting, use the standard naming conventions found in the detailed documentation.
- b. Each office should begin the names with one distinct letter, for example, "S" for Student Accounts and "G" for GLS.
- c. If there are existing elements that begin with the letters, a warning should appear. In that case, do not overwrite the existing element, but move on to the next logical name for your office.